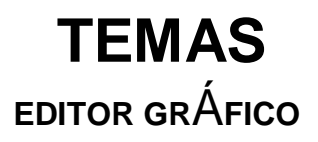

 **IMAGENES, TIPOS DE IMAGENES Y FORMATOS EDITOR GRÁFICO EN LINEA**

## **ACTIVIDAD 1**

- 1. Consultar que es una imagen y los tipos de imágenes existentes.
- 2. Que se entiende por imágenes vectoriales e imágenes de mapa de bits
- 3. Consultar algunos de los formatos de imagen de mapa de bits:

BMP

GIF

JPGE

PNG

PSD

- RAW
- 4. CONSULTAR EL NOMBRE DE 5 APLICATIVOS PARA EDITAR IMÁGENES.
- 5. QUE ES UN COLLAGE

## **ACTIVIDAD 2**

# **EDICIÓN DE IMÁGEN CON EL EDITOR GRÁFICO PIXLR**

DESCARGUE Y GUARDE EN EL COMPUTADOR 3 IMÁGENES SIMILARES A ESTAS:

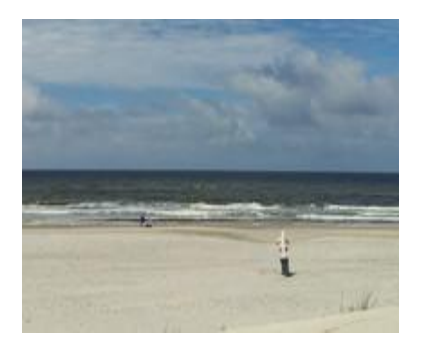

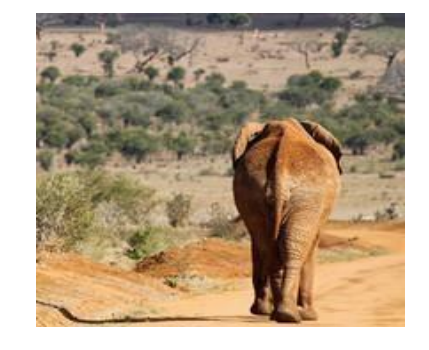

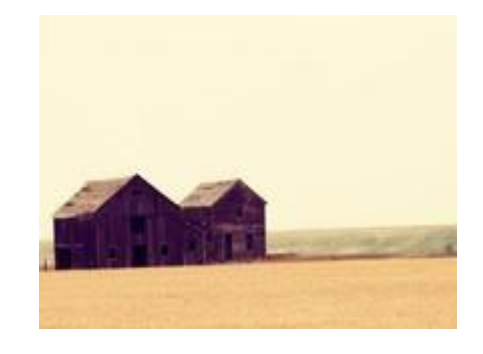

Playa **Elefante** Casa

- 1. Ingrese a la página [www.pixlr.com par](http://www.pixlr.com/)a editar la imágen
- 2. Elija la opción **pixlr editor**

#### 3. Haga clic en **abrir imágen desde ordenador (Abrir las 3 imágenes en su orden)**

- 4. Recorte la imágen del **elefante** con la opción **lazo**
- 5. Peguela en la capa inicial llamada **playa**
- 6. Recorte la imágen casa y peguela en la **primera capa**
- 7. Guardar imágen como **jpg** en el computador Practica: Realizar tres montajes diferentes

## **ACTIVIDAD 3: PIXLR: EDITOR DE IMÁGENES**

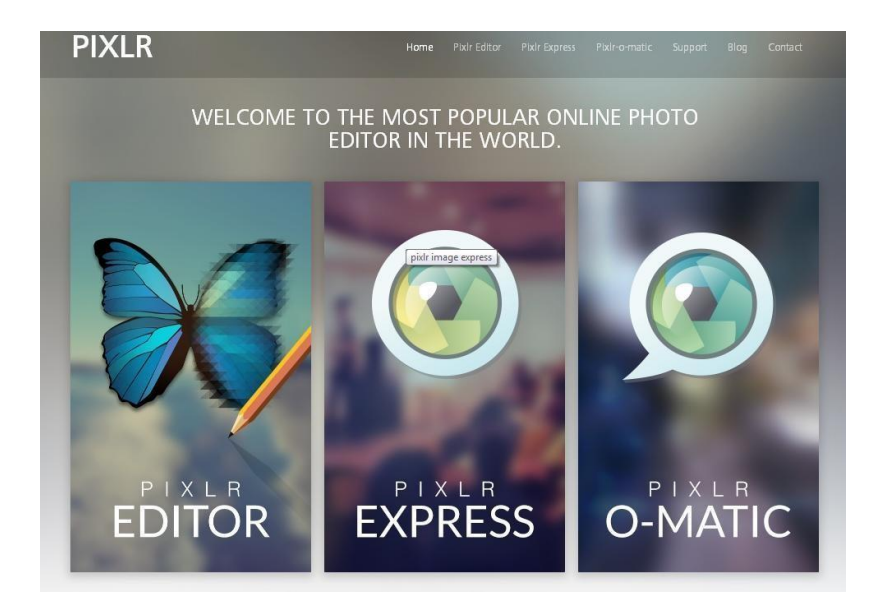

Para hacer esta práctica selecciona una imagen de Fondo, puedes escoger de las que se anexan **HACIENDO CTRL + CLIC** EN [link](https://www.google.com.mx/search?newwindow=1&hl=es-419&site=imghp&tbm=isch&source=hp&biw=1920&bih=979&q=desktop+background&oq=desktop&gs_l=img.1.2.0l10.4436.8372.0.11288.10.8.0.2.2.0.129.911.2j6.8.0....0...1ac.1.37.img..2.8.684.D5njFmYFKEs#imgdii=_)

Sobre este fondo edita una fotografía de dos personajes que tenga que ver con el fondo seleccionado, pueden ser fotografías que tu has tomado tuyas o de tus compañeros, o bien de personajes históricos, famosos etc, e inserta la imagen "silueteada" en el fondo, recrea una imagen.

Sobre el fondo que hayas seleccionado recrea una imagen de fantasía, puedes inspirarte en las imágenes del siguiente [link](https://www.google.com.mx/search?newwindow=1&hl=es-419&tbs=simg:CAESZgm5OwooIG5RXRpSCxCwjKcIGkkKCwgBEgUfzwPQAxoACjoIAhIUjSCbFJ8UnhTJE70bmRSYFKEUlRQaIFI7KCGE-OJiIbLRSJ_1IcfbZ4OkzuXAvxf0lYSYdFZ3ODCFUCtMnCYAsVA&q=annie+leibovitz+disney&tbm=isch&sa=X&ei=oVksU-HdNNDOkQeV6oDIBQ&ved=0CC0Qsw4&biw=1920&bih=979) **[HAC](https://www.google.com.mx/search?newwindow=1&hl=es-419&tbs=simg:CAESZgm5OwooIG5RXRpSCxCwjKcIGkkKCwgBEgUfzwPQAxoACjoIAhIUjSCbFJ8UnhTJE70bmRSYFKEUlRQaIFI7KCGE-OJiIbLRSJ_1IcfbZ4OkzuXAvxf0lYSYdFZ3ODCFUCtMnCYAsVA&q=annie+leibovitz+disney&tbm=isch&sa=X&ei=oVksU-HdNNDOkQeV6oDIBQ&ved=0CC0Qsw4&biw=1920&bih=979)IENDO CTRL + CLIC**

Utiliza las herramientas explicadas en la actividad anterior:

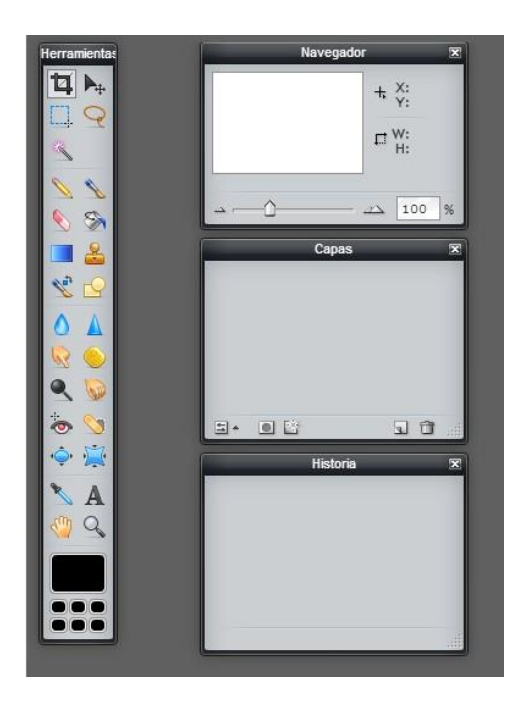

GUARDA LA IMAGEN EDITADA EN LA CARPETA PERSONAL DE TU PC EJEMPLO.

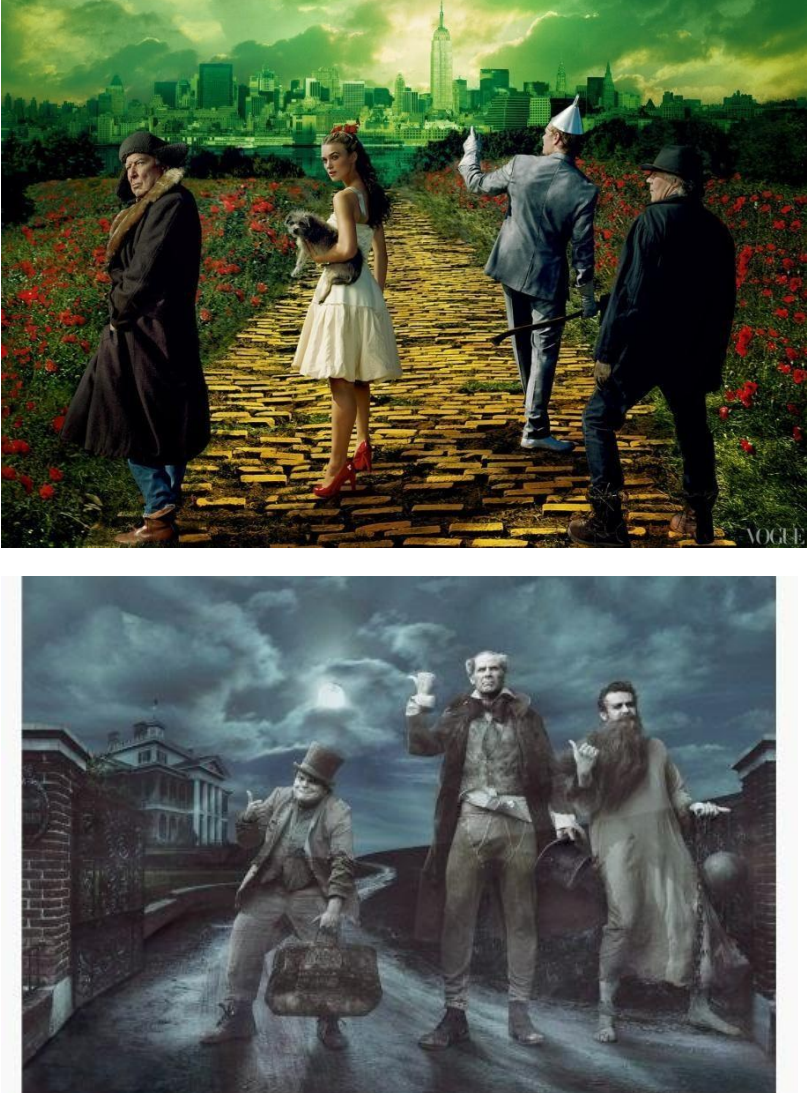